# **Seriendruck**

Mit dem Seriendruck können Sie Briefe, E-Mail-Nachrichten, Umschläge, Etiketten oder Verzeichnisse erstellen. Serienbriefe bieten die Möglichkeit, die gleiche Information an viele Empfänger zu versenden. Als Serienbrief lassen sich verschiedene Dokumente wie Einladungen, Angebote oder Rundschreiben erstellen. Um Serienbriefe zu erstellen, benötigt Word zwei Dateien: die Datenquelle und das Seriendruck-Hauptdokument.

Die *Datenquelle* enthält die Adressen und sonstigen Daten der Empfänger, also die Informationen, die sich jeweils voneinander unterscheiden. Als Datenquelle können Word-Tabellen, Excel-Tabellen oder Tabellen in Access-Datenbanken verwendet werden.

Das *Seriendruck-Hauptdokument* enthält alle gleichbleibenden Textabschnitte, die sich in jedem Serienbrief wiederholen, aber auch die Platzhalter, die sogenannten *Seriendruckfelder*, an den Stellen, wo die Daten aus der Datenquelle erscheinen sollen.

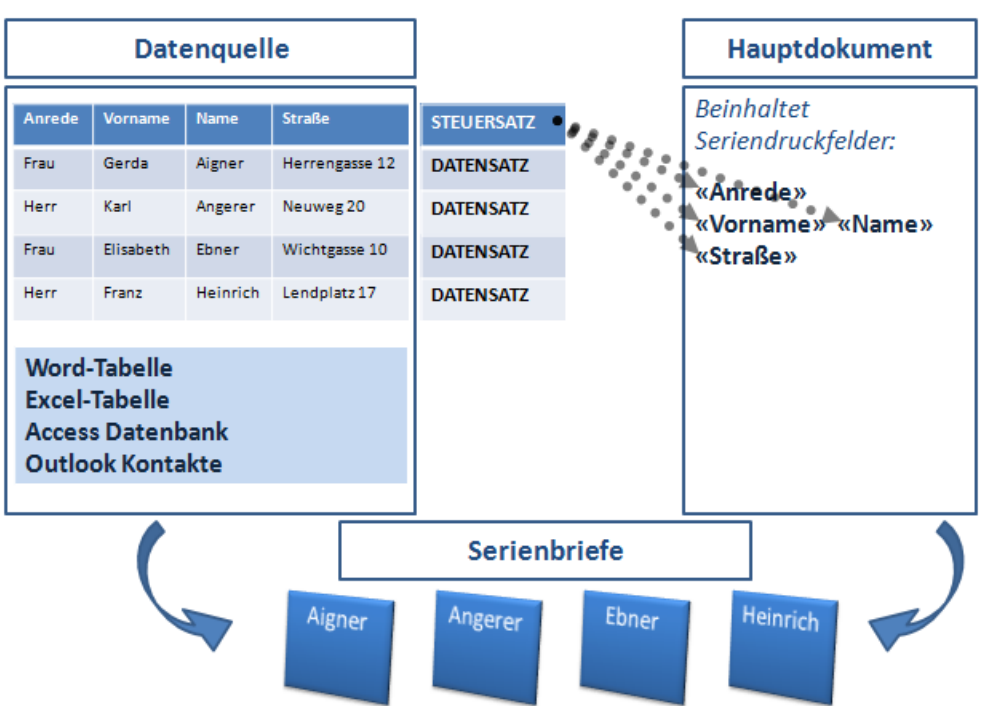

Beim Seriendruck verbindet Word diese zwei Dateien. Die Seriendruckfelder des Seriendruck-Hauptdokuments werden durch die entsprechenden Datensätze (Informationen) aus der Datenquelle ersetzt.

## **Übungsbeispiel – Serienbriefe erstellen**

Erstellen Sie mithilfe des Seriendruck-Assistenten in einem neuen Dokument Serienbriefe unter Verwendung der Datenquelle **Adressen**.

#### **Lernziele:**

- Seriendruck-Assistent verwenden
- Serienbriefe erstellen
- Serienbriefe drucken

#### **Schritt für Schritt:**

#### **Seriendruck-Assistent verwenden**

Word unterstützt die Erstellung von Serienbriefen durch einen Assistenten. Dieser führt Sie durch die verschiedenen Schritte, die für die Erstellung notwendig sind.

I≂

- Drücken Sie Strgl+N oder wählen Sie den Befehl DATEI|STARTSEITE|NEU|LEERES DOKUMENT. **Schritt 1**
- **Schritt 2**Klicken Sie auf den Befehl SENDUNGEN|SERIENDRUCK Seriendruck STARTEN|SERIENDRUCK STARTEN|SERIENDRUCK-ASSISTENT MIT starten ~ SCHRITT-FÜR-SCHRITT-ANWEISUNGEN. Der Aufgabenbereich SERIENDRUCK wird auf der rechten Seite geöffnet:

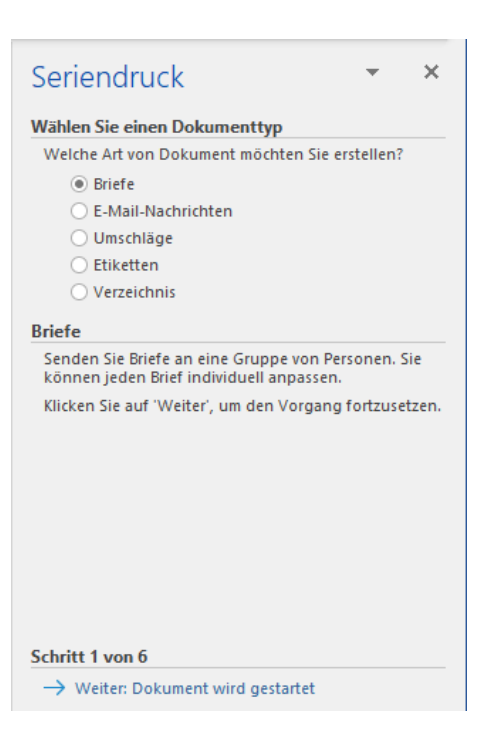

### **Seriendruck-Hauptdokument erstellen**

Aktivieren Sie im Abschnitt WÄHLEN SIE EINEN DOKUMENTTYP die Option BRIEFE, um einen Serienbrief zu erstellen. Klicken Sie im unteren Teil des Aufgabenbereichs im Abschnitt SCHRITT 1 VON 6 auf WEITER: DOKUMENT WIRD GESTARTET  $\rightarrow$  Weiter: Dokument wird gestartet **Schritt 3 Schritt 4**

Um das gerade aktive (angezeigte) Dokument als *Seriendruck-Hauptdokument* zu verwenden, wählen Sie im nächsten Fenster des Aufgabenbereichs folgende Option: **Schritt 5**

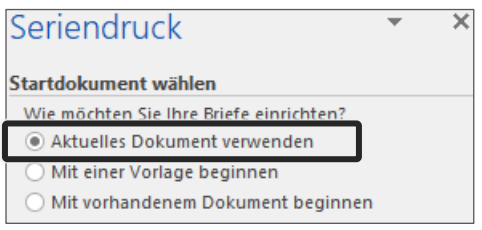

Um das Seriendruck-Hauptdokument in einem neuen Dokument zu erstellen, aktivieren Sie die Option MIT VORLAGE BEGINNEN und wählen anschließend eine der vorhandenen Serienbriefvorlagen von Word.

Klicken Sie im unteren Teil des Aufgabenbereichs im Abschnitt SCHRITT 2 VON 6 auf WEITER: EMPFÄNGER WÄHLEN  $\rightarrow$  Weiter: Empfänger wählen, um im nächsten Fenster die Datenquelle zu wählen. **Schritt 6**

## **Datenquelle öffnen**

Um das vorhandene Dokument **Adressen** als Datenquelle zu verwenden, wählen Sie im Abschnitt EMPFÄNGER WÄHLEN folgende Option: **Schritt 7**

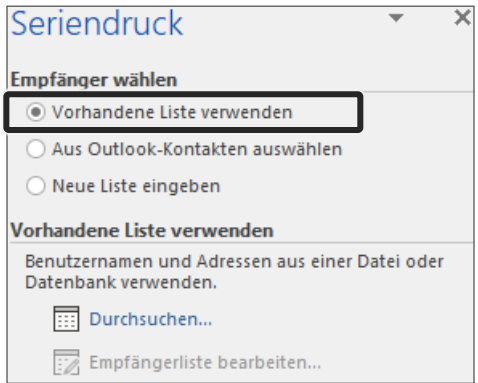

Anschließend klicken Sie auf **Fill Durchsuchen.**, um die bereits vorhandene Adressliste als Datenquelle auszuwählen. **Schritt 8**

Im Dialogfenster DATENQUELLE AUSWÄHLEN wählen Sie die Datenquelle **Adressen** vom Ordner DOKUMENTE\FERTIGE BESPIELE WORD GRUNDLAGEN und bestätigen mit einem Klick auf die Schaltfläche <sup>Offnen</sup> **Schritt 9**

> Im folgenden Dialogfenster SERIENDRUCKEMPFÄNGER wird die komplette Adressliste mit der Möglichkeit zum Bearbeiten eingeblendet.

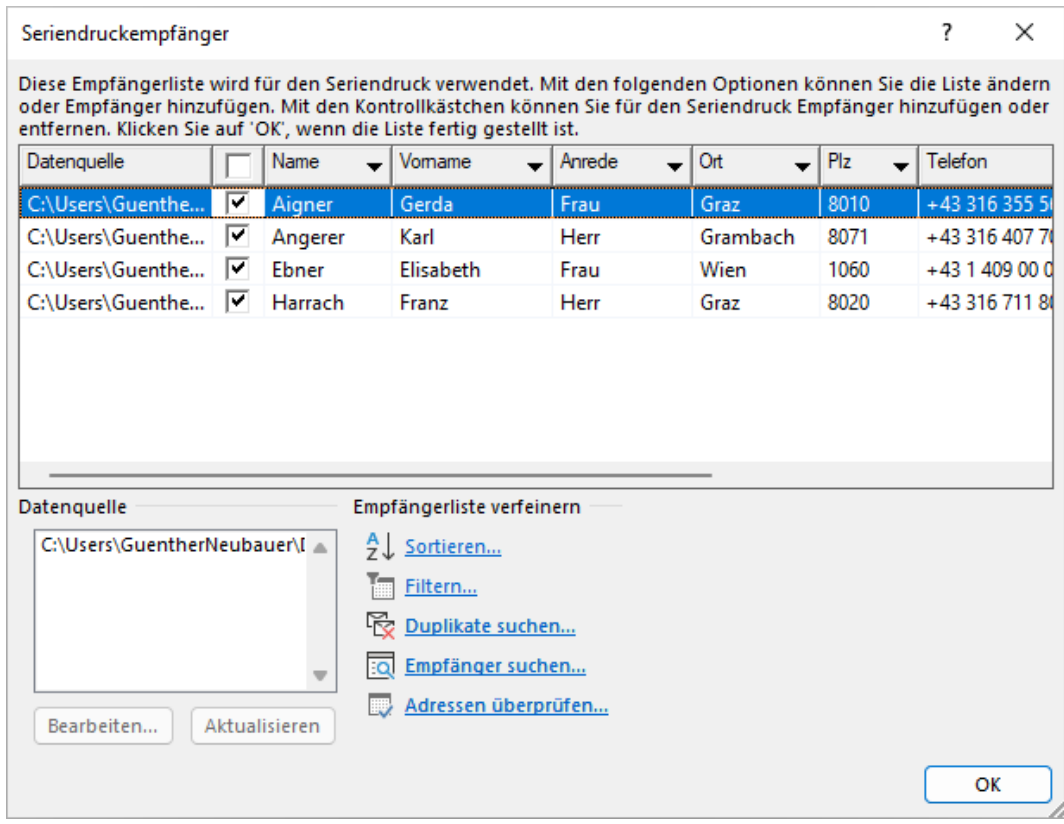

- Klicken Sie auf von dieses Fenster zu schließen und die angezeigten Seriendruckempfänger zu bestätigen. **Schritt 10**
- Klicken Sie im unteren Teil im Abschnitt SCHRITT 3 VON 6 AUF WEITER: SCHREIBEN SIE IHREN BRIEF  $\rightarrow$  Weiter: Schreiben Sie Ihren Brief, um im nächsten Fenster das Seriendruck-Hauptdokument zu bearbeiten. **Schritt 11**

## **Seriendruckfelder in das Hauptdokument einfügen**

Um die *Seriendruckfelder* in das Seriendruck-Hauptdokument einzufügen, positionieren Sie zuerst den Cursor an der einzufügenden Stelle im Dokument. **Schritt 12**

Wählen Sie Folgendes im Abschnitt SCHREIBEN SIE IHREN BRIEF: **Schritt 13**

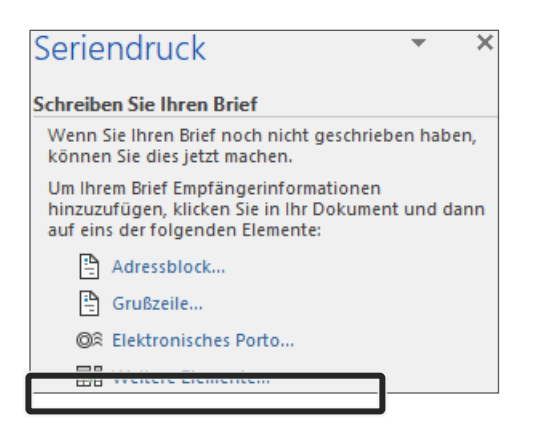

Es erscheint das Dialogfenster SERIENDRUCKFELD EINFÜGEN mit einer Liste der zur Verfügung stehenden FELDER.

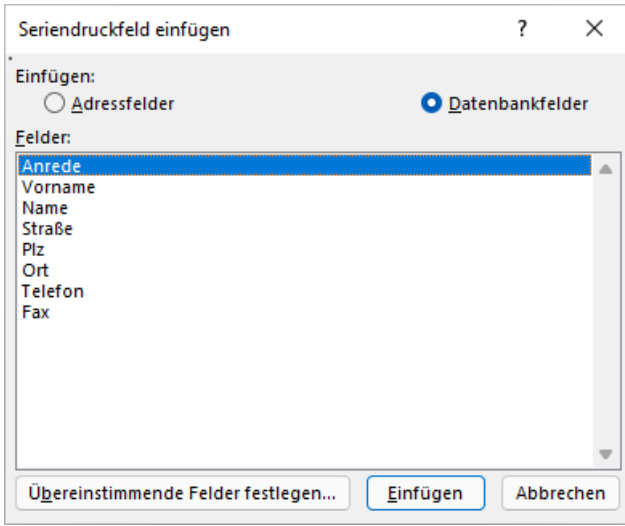

Wählen Sie die jeweiligen FELDER aus der Liste durch Anklicken **Schritt 14** und Aktivieren der Schaltfläche **Einfügen** aus und klicken Sie danach auf Schließen

Positionieren Sie anschließend die FELDER. Achten Sie darauf, Leerzeichen und etwaige Absätze oder manuelle Zeilenumbrüche (<del> $\oplus$  ]+[←</del>]) zwischen den Seriendruckfeldern selbst einzufügen. **Schritt 15**

```
«Anrede»∈
«Vorname» «Name»<sup>«</sup>
«Straße»←
«Plz»·«Ort»
```
Alternativ wählen Sie SENDUNGEN|SCHREIB- UND EINFÜGEFELDER und klicken Sie auf den Listenpfeil der Schaltfläche SERIENDRUCKFELD EINFÜGEN. Über dieses Listenfeld können Sie

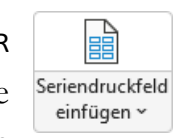

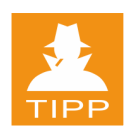

**einzeln** Seriendruckfelder an der Cursorposition einfügen und dazwischen auch Texteingaben vornehmen.

## **Serienbrieftext schreiben**

Drücken Sie 2-mal auf ∈ und geben Sie anschließend folgenden Text ein: **Schritt 16**

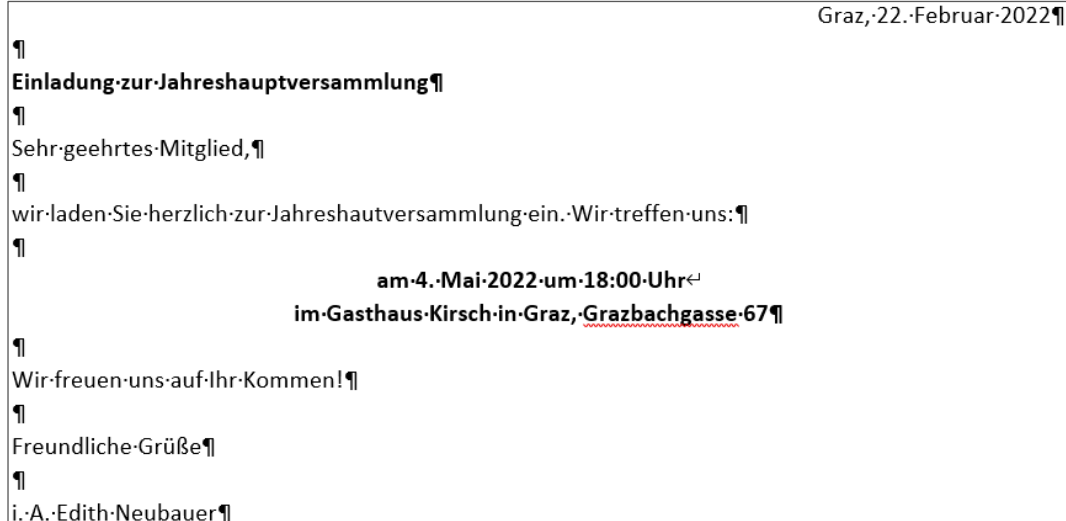

#### **Seriendruck-Vorschau**

Klicken Sie im unteren Teil des Aufgabenbereichs im Abschnitt SCHRITT 4 VON 6 AUF WEITER: VORSCHAU AUF IHRE BRIEFE  $\rightarrow$  Weiter: Vorschau auf Ihre Briefe. **Schritt 17**

> In der Vorschau wird zunächst nur der erste fertige Serienbrief am Bildschirm angezeigt.

Fraue Gerda·Aigner<sup>e</sup> Herrengasse-12e 8010 Graz¶

Klicken Sie rechts im Aufgabenbereich SERIENDRUCK auf die Pfeilschaltflächen neben dem Begriff EMPFÄNGER, um durch die Liste aller Briefe zu blättern. **Schritt 18**

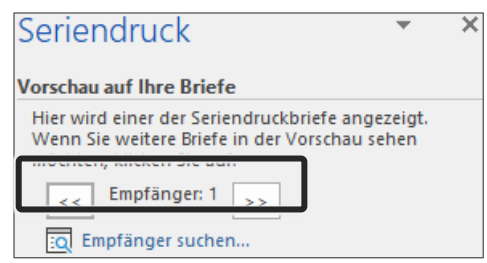

Alternativ verwenden Sie folgende Schaltflächen der Gruppe SENDUNGEN|VORSCHAU ERGEBNISSE.

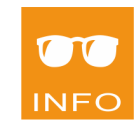

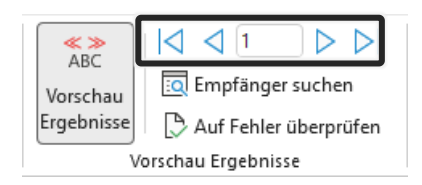

Sie können auch Änderungen vornehmen. Wählen Sie dazu die vorhandenen Optionen des Abschnitts ÄNDERUNGEN VORNEHMEN im Aufgabenbereich:

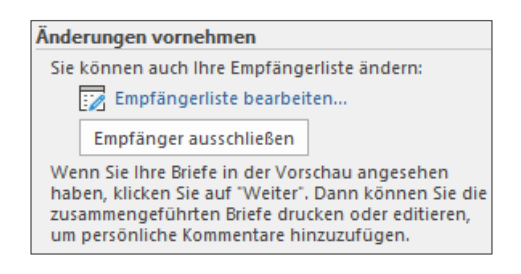

Ist alles zu Ihrer Zufriedenheit, aktivieren Sie im unteren Teil des Aufgabenbereichs im Abschnitt SCHRITT 5 VON 6 den Befehl WEITER:  $S$ ERIENDRUCK BEENDEN  $\rightarrow$  Weiter: Seriendruck beenden. **Schritt 19**

## **Serienbriefe drucken**

Im sechsten und letzten Schritt des Seriendruck-Assistenten wählen Sie im Abschnitt ZUSAMMENFÜHREN die weitere Vorgangsweise: **Schritt 20**

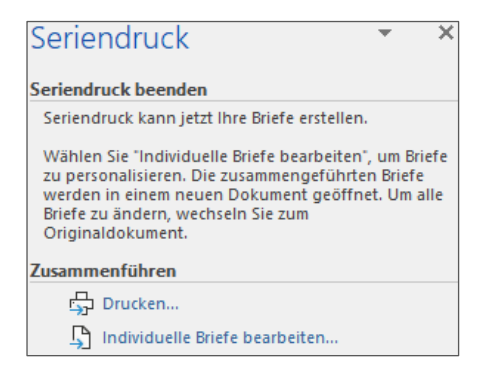

#### **Seriendruck an Drucker**

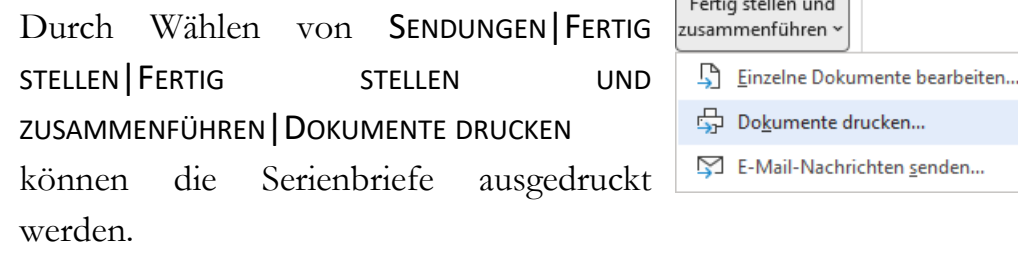

#### **Seriendruck in ein Dokument**

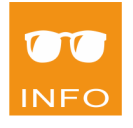

Über die Option EINZELNE DOKUMENTE BEARBEITEN erstellen Sie ein Seriendruckdokument – standardmäßig mit dem Namen *Serienbriefe1*, das alle einzelnen Briefe enthält.

Das Dialogfenster SERIENDRUCK IN NEUES DOKUMENT erscheint und Sie können wählen, welche Briefe in das neue Dokument aufgenommen werden. Dieses Dokument enthält keine Seriendruckfelder und kann wie gewohnt verändert und ausgedruckt werden. Auch ohne Datenquelle.

#### **Speichern und Schließen**

- Speichern Sie das Seriendruck-Hauptdokument im Ordner DOKUMENTE\FERTIGE BESPIELE WORD GRUNDLAGEN unter dem Namen Serienbriefe. **Schritt 21**
- Schließen Sie anschließend das Dokument. **Schritt 22**